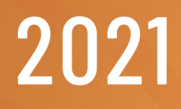

# **REMOTE DEPOSIT NOW** QUICK GUIDE

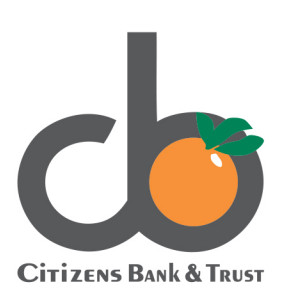

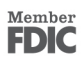

### Table of Contents

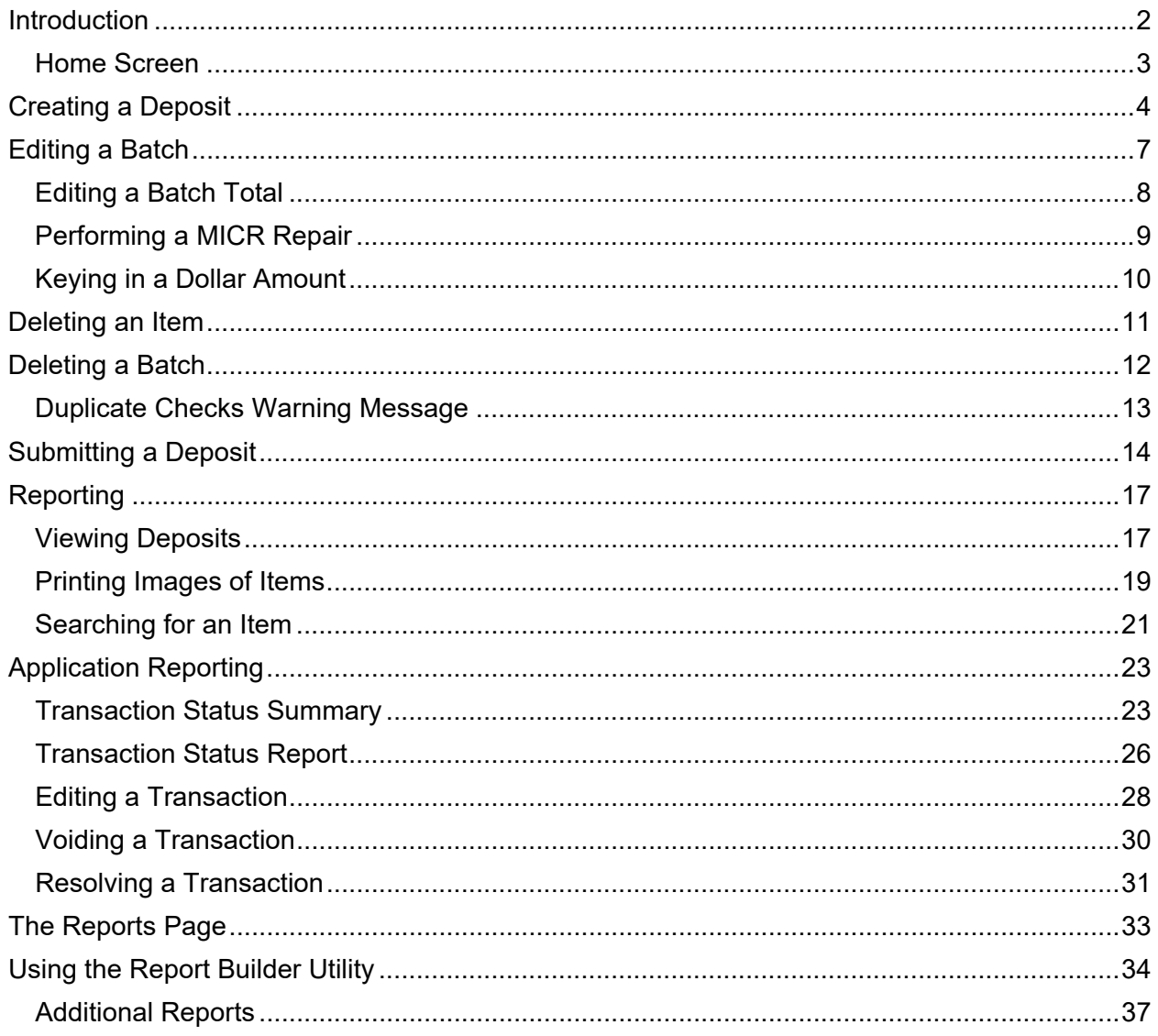

### <span id="page-2-0"></span>**Introduction**

Welcome to Remote Deposit Now! Let's review the Home screen of the Remote Deposit Now application. At the top of the screen you will see the following tabs.

Home **Scan Batch Edit** Make Deposit **View Deposits** Search **View Messages Reports** 

**Home** – Here, you will see messages, batches ready for edit, batches ready for edit, and recent deposits.

**Scan** – This allows you to create, scan and save a batch.

**Batch Edit** – This area holds batches that need attention or repair. You will be able to review deposits and the expected and actual total displaying. You will be able to edit the MICR line and amount or enter additional information if needed.

**Make Deposit** – This allows you to submit a finalized batch to complete your deposit.

**View Deposits** - Here, you can search, and view submitted deposits.

**Search** – Allows you to search for specific items by a range of criteria such as: Check Number, Amount, Routing Number, and Begin/End Date.

**View Messages** – Allows you to view any deposit messages regard their submitted deposits.

**Reports** - Both the Remote Deposit Now window and the system application have reporting capabilities. The application reporting tools are recommended for viewing items that have been submitted for deposit.

#### <span id="page-3-0"></span>Home Screen

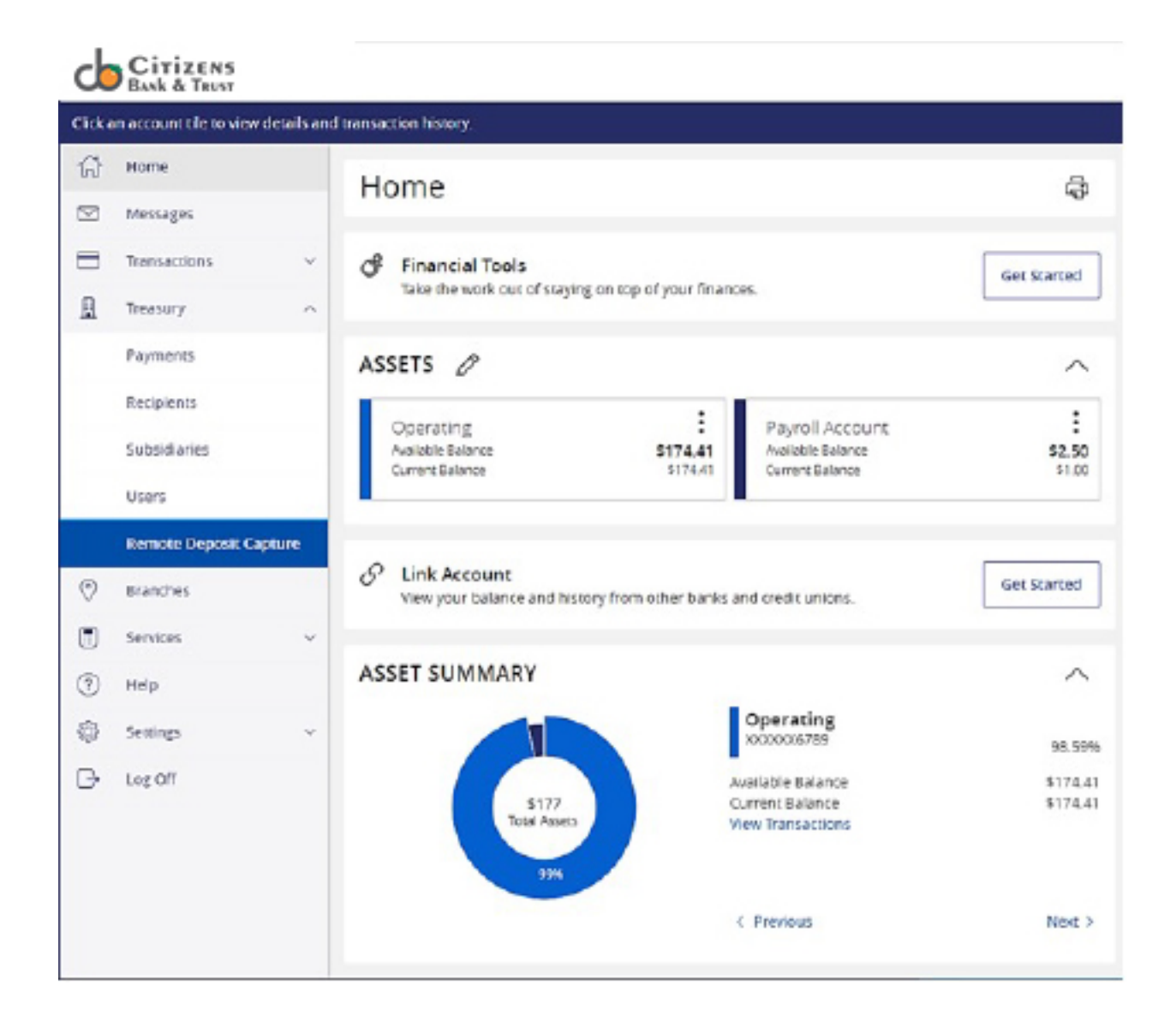

### <span id="page-4-0"></span>**Creating a Deposit**

**1.** Log in and then click **Transactions.**

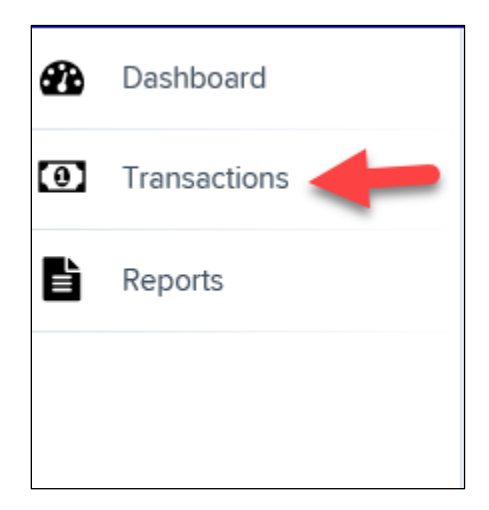

**2.** Under Check Processing, click **Remote Deposit Now**. The Remote Deposit Now application will initiate.

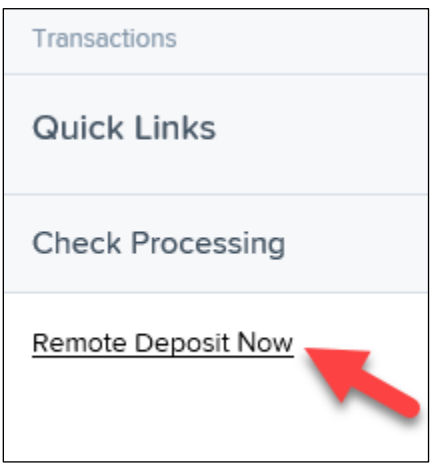

**3.** If you are a first-time user an *Application Run Security Warning* may appear. If so, click **Run** to continue.

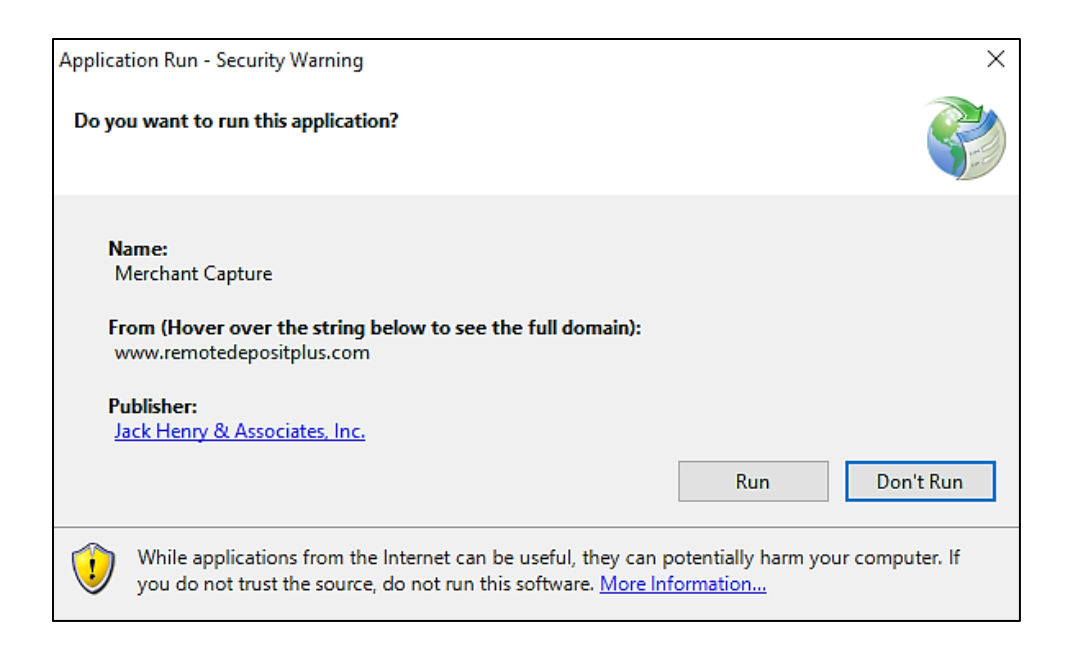

**4.** The *Remote Deposit Now* screen appears.

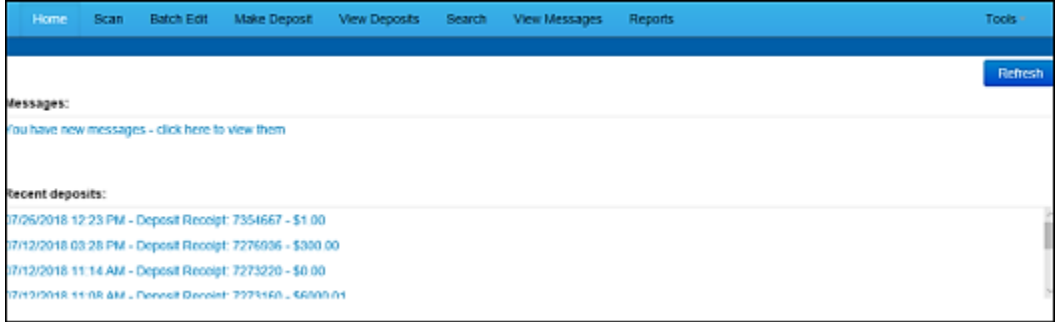

**5.** Click **Scan** from the top of the page to begin scanning checks for deposit.

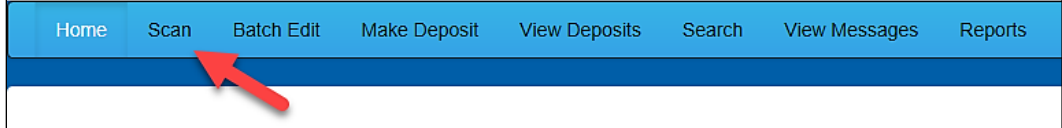

**6.** At the bottom of the page, click **Start** to scan a check.

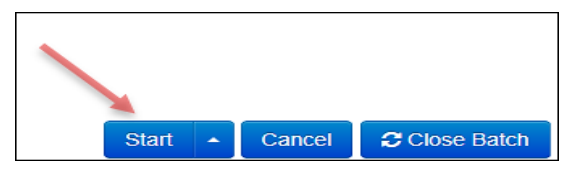

- **7.** You are prompted for the expected total of the deposit. Complete the field with a twodecimal place number, and then click **OK**. If you do not know the expected total of the batch, you may enter **0.00**.
- **8.** Click **Start** and scan the check(s) with the scanner. Each item will appear on the page in the order they were scanned with the MICR line displayed.

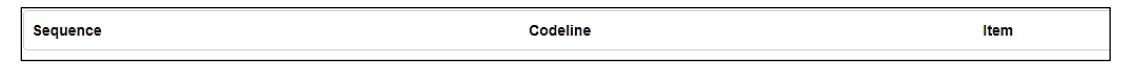

- **9.** Click **Stop** when you have finished scanning checks.
- **10.** Click **Close Batch**.

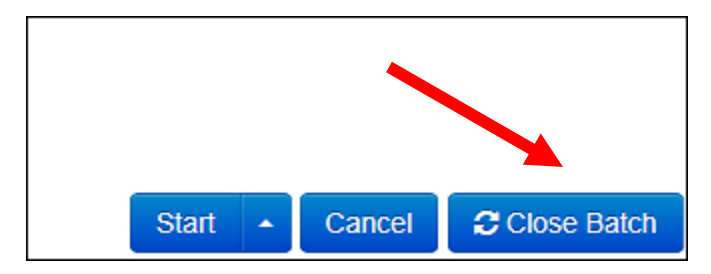

### <span id="page-7-0"></span>**Editing a Batch**

**1.** Click **Batch Edit** from the top of the page.

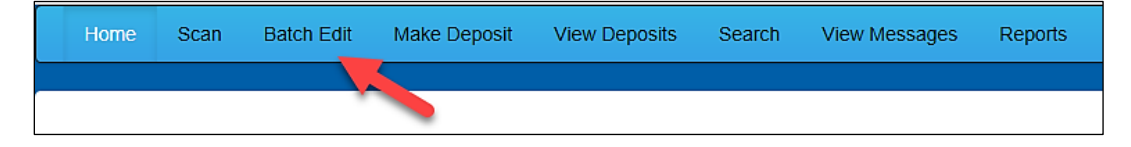

**2.** The batch items appear.

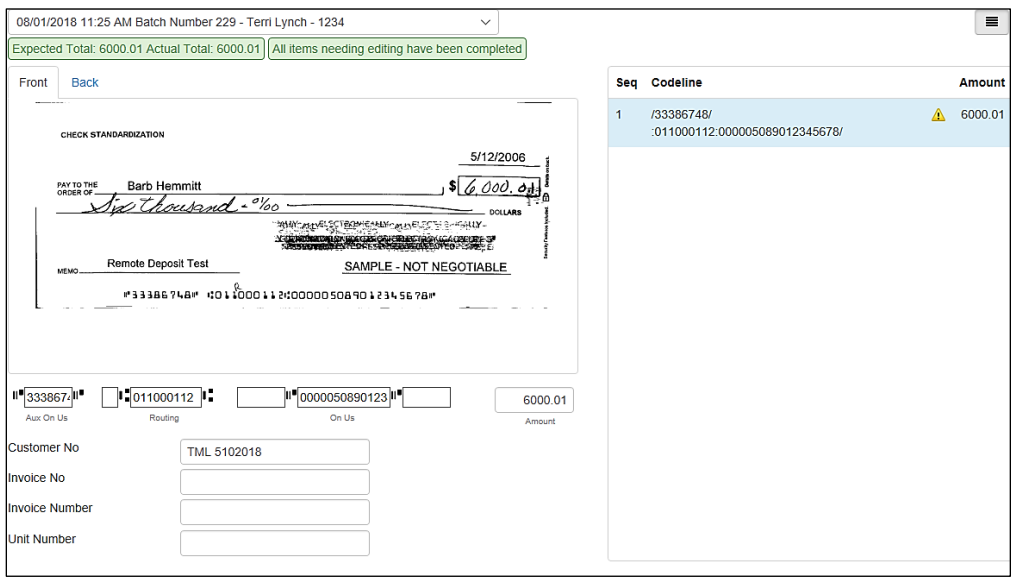

**3.** You may enter the **Customer Number** and **Invoice Number** for the check item. Entering data into these fields is not required. This information reflects in the Remote Deposit Now reporting tool to help identify deposit items.

*Expected Total* and *Actual Total* information is displayed under the batch-selection dropdown menu at the top of the page.

08/01/2018 11:25 AM Batch Number 229 - Ten Expected Total: 6000.01 Actual Total: 6000.01

### <span id="page-8-0"></span>Editing a Batch Total

**1.** To adjust a batch total, click **Scan**.

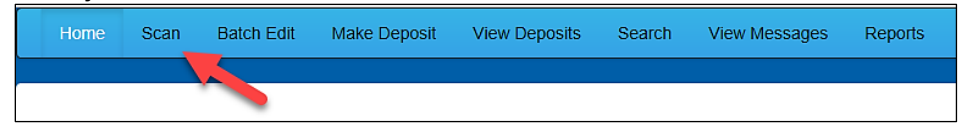

**2.** Select **Open Batch** from the arrow next to the **Start** button at the bottom of the page.

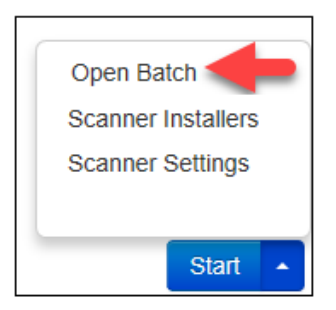

**3.** Select a batch from the *Select Batch* drop-down menu.

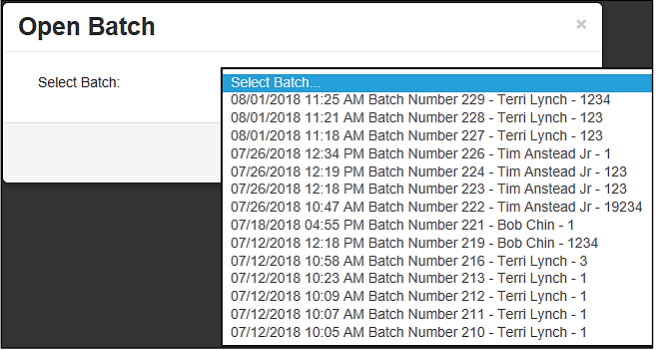

**4.** Enter the new amount in the *Expected Batch Total* field.

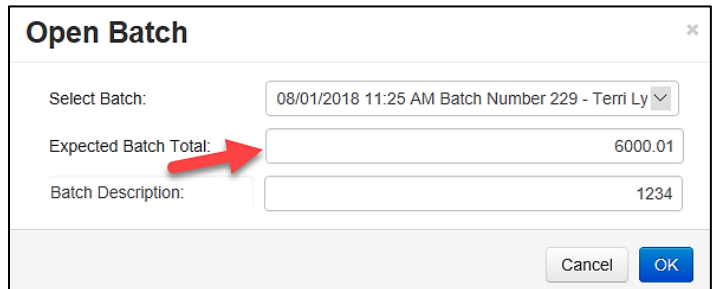

**5.** Click **OK**.

#### <span id="page-9-0"></span>Performing a MICR Repair

**1.** If you need to adjust MICR information, click **Batch Edit** from the top menu.

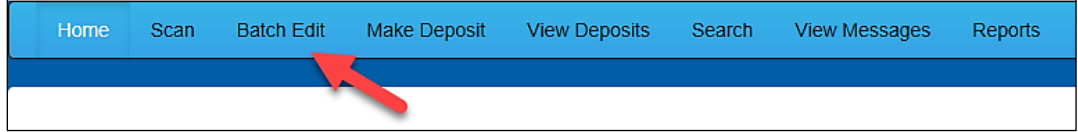

**2.** Select a batch from the drop-down menu at the top of the page.

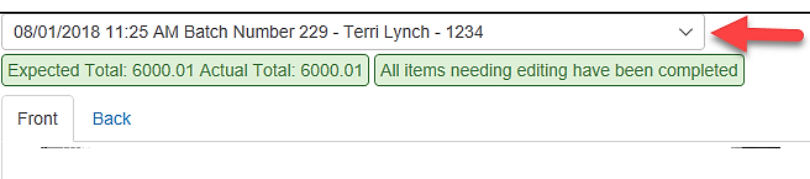

**3.** Click the **edit** button at the top of the page.

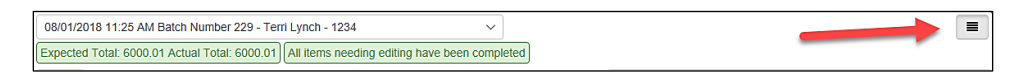

**4.** Enter the new MICR information in the MICR fields.

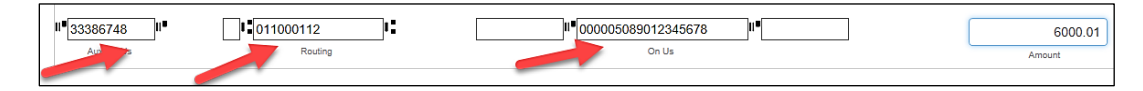

**5.** Click **Save**.

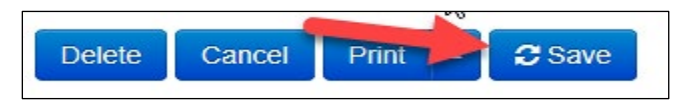

### <span id="page-10-0"></span>Keying in a Dollar Amount

**1.** To adjust a batch total, click **Batch Edit**.

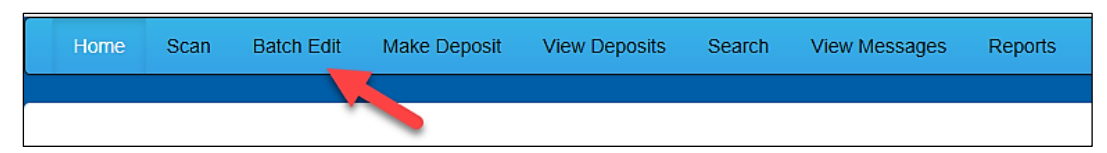

**2.** Select a batch from the drop-down menu at the top of the page.

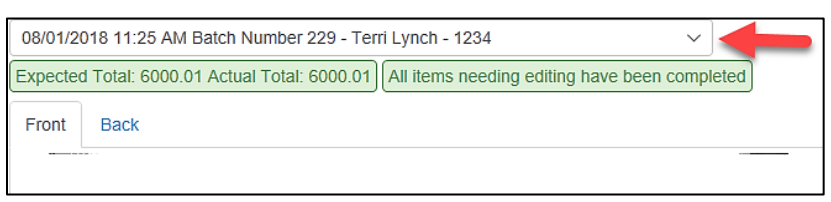

**3.** Click the edit button at the top of the page.

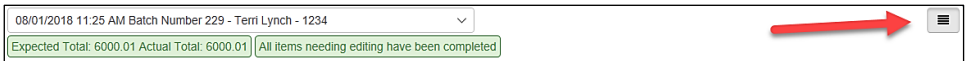

**4.** Enter the new amount in the *Amount* field.

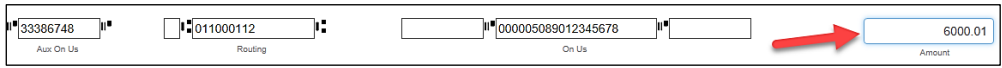

**5.** Click **Save**.

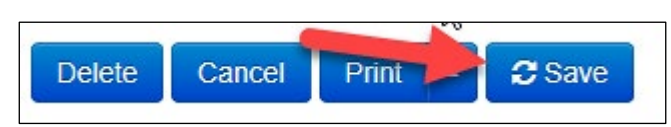

### <span id="page-11-0"></span>**Deleting an Item**

**1.** Click **Batch Edit**.

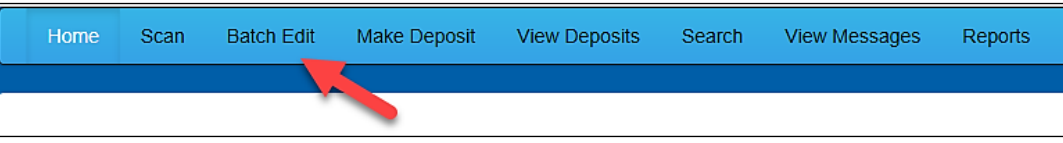

**2.** Select an item from the item list at the right of the page.

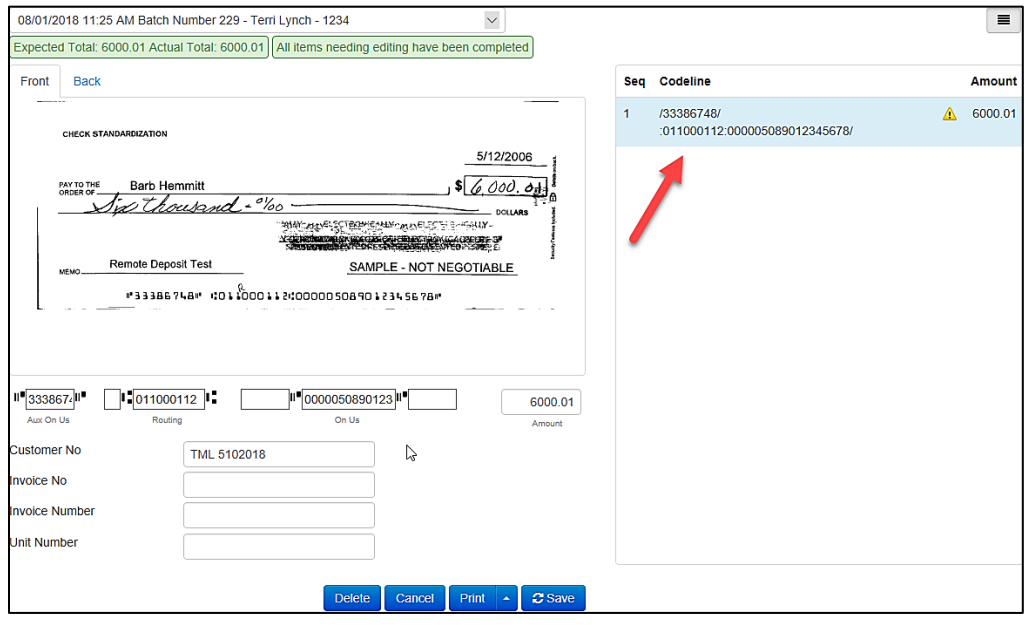

**3.** Click **OK** on the confirmation dialog box.

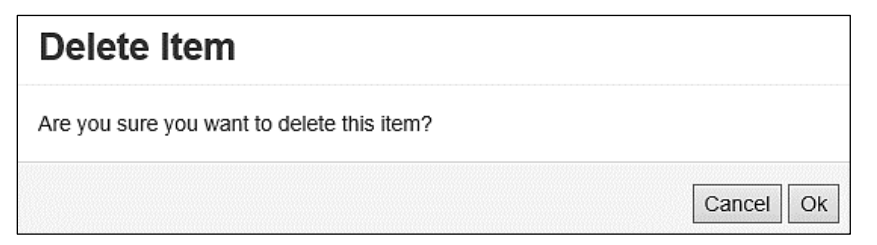

### <span id="page-12-0"></span>**Deleting a Batch**

**1.** Select **Delete Batch** from the **Tools** drop-down menu.

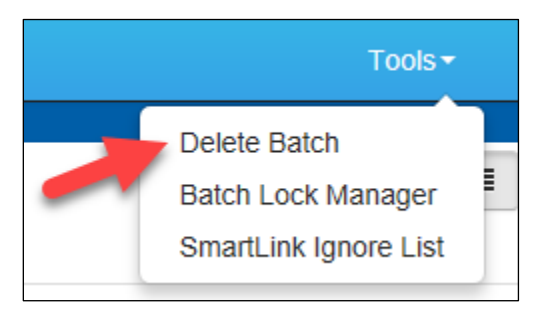

**2.** The *Delete Batches* window appears. Check the box beside all batches you wish to delete, and then choose **Delete Selected**.

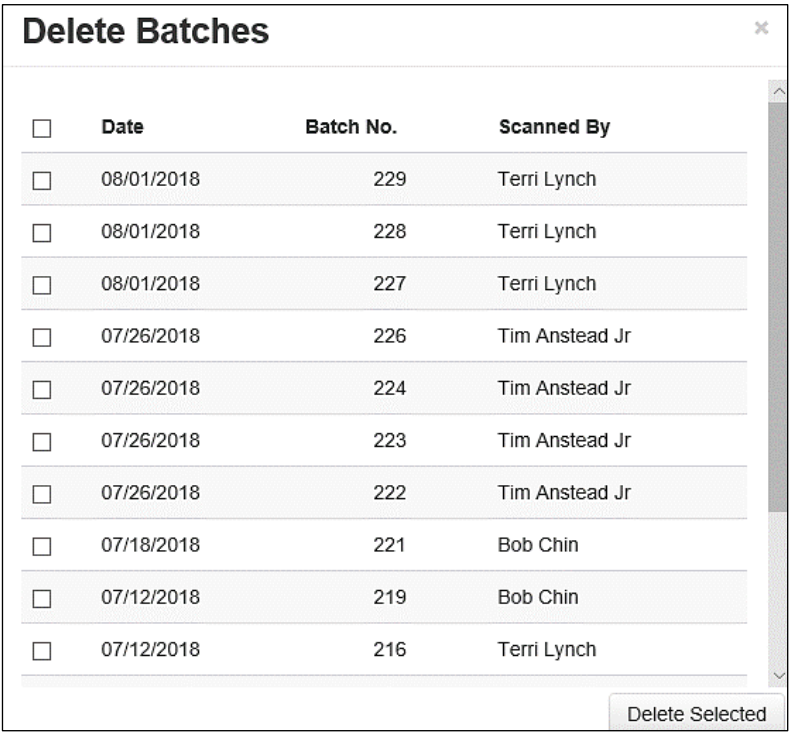

#### **3.** Click **OK**.

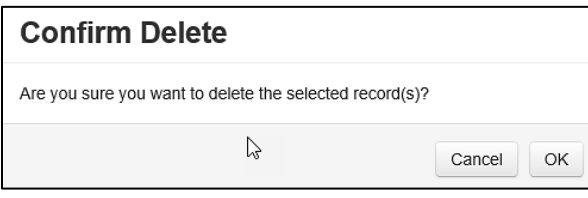

### <span id="page-13-0"></span>Duplicate Checks Warning Message

If a check has been scanned twice within the past 75 days, a duplicate check warning will display on the top left corner of the *Batch Edit* page. Duplicates will not prevent you from making the deposit.

### <span id="page-14-0"></span>**Submitting a Deposit**

Once the *All batch items have been edited and the batch is ready for deposit* message displays on the *Batch Edit* page, you are ready to submit your deposit.

**1.** Click the **Make Deposit** option at the top of the page. A list of open batches that have not yet been submitted appears.

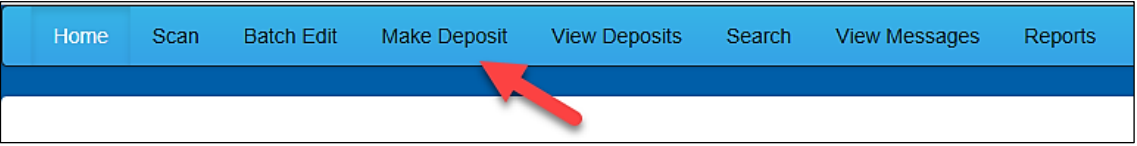

**2.** Select the check box next to the deposit(s) that you are ready to submit.

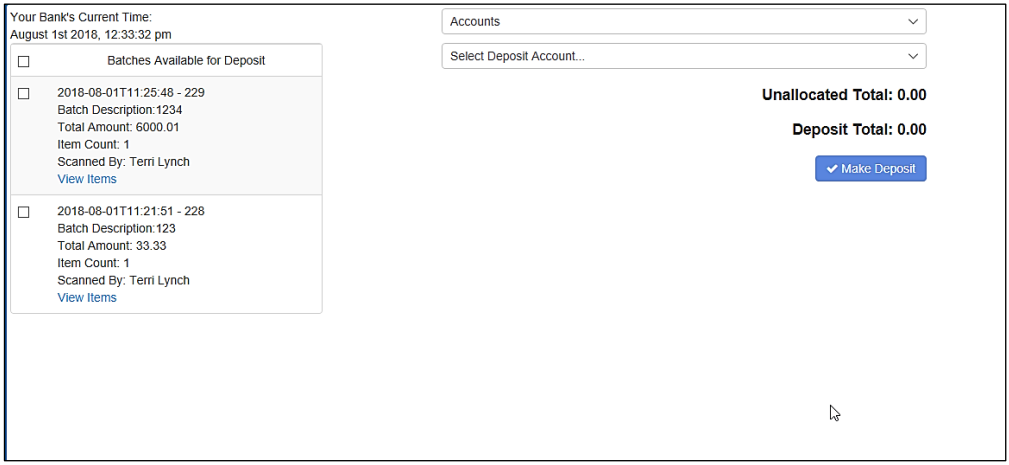

**3.** If necessary, select the account location to send the deposit from the **Select Deposit Account** drop-down menu.

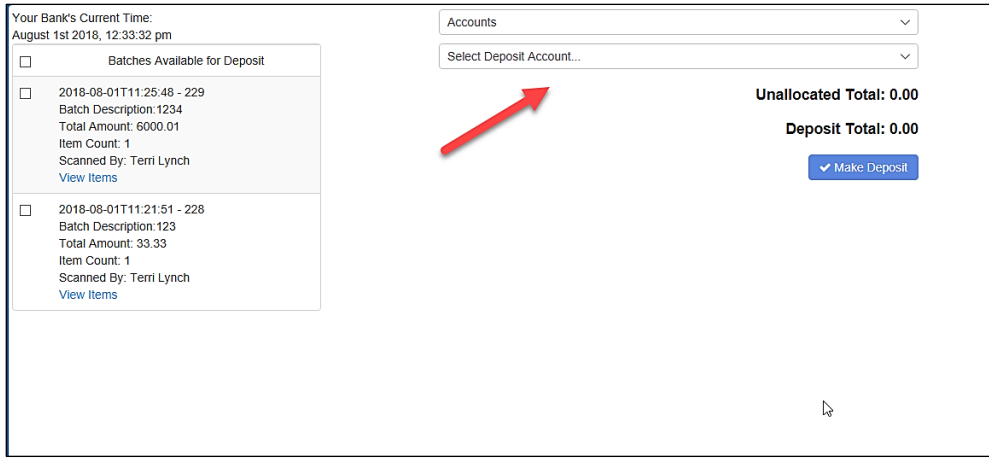

**PLEASE NOTE:** Batches can only be submitted by one account location at a time. To submit a deposit to a different location other than the one selected, you must first finish your current deposit submission.

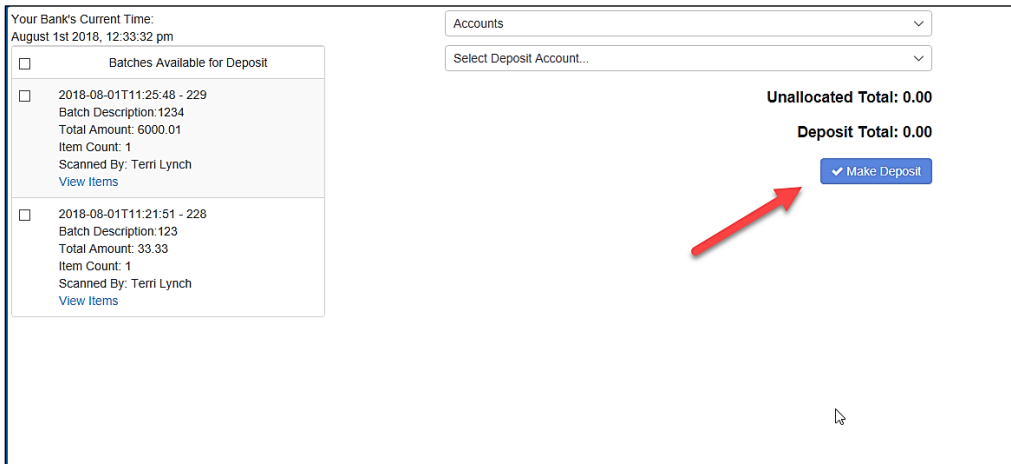

**4.** Click **Make Deposit** to submit your batch(es).

**5.** As shown below, a deposit confirmation message appears stating that the deposit was successful, with a receipt number. Click **OK**.

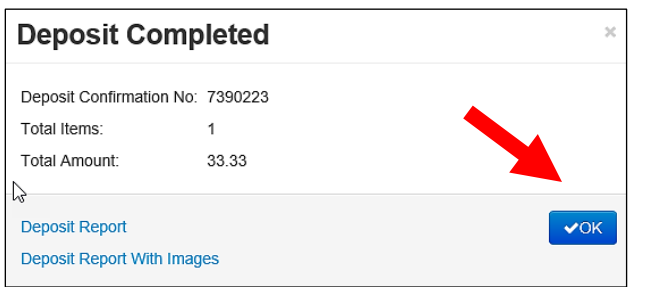

**6.** The batch(es) you submitted are removed from the *Make Deposit* page, since they are no longer open. To see the status of the submitted deposit(s), click **Home**.

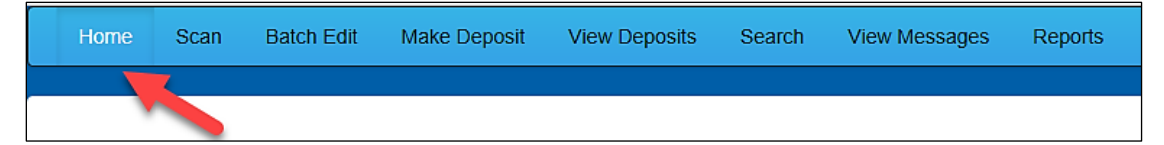

**7.** Submitted deposits are listed under the *Recent Deposits* section.

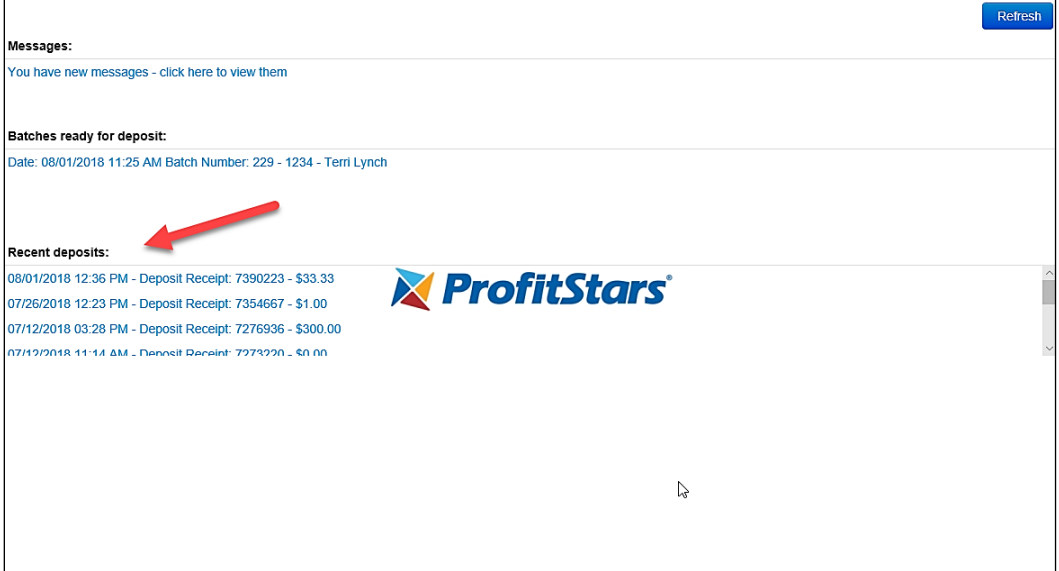

**PLEASE NOTE:** Any batches that have been saved and edited, but not submitted, will appear under the *Batches Ready For Deposit* section.

# <span id="page-17-0"></span>**Reporting**

Although both the Remote Deposit Now window and the system application have reporting capabilities detailed in this document, the application reporting tools are recommended for viewing items that have been submitted for deposit.

#### <span id="page-17-1"></span>Viewing Deposits

**1.** Click the **View Deposits** link to view batch/item information.

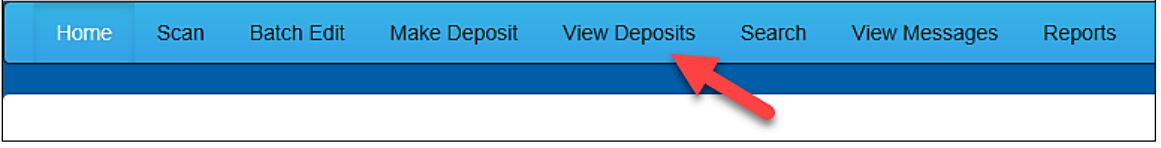

**2.** A list of deposits appears. To narrow your list of deposits, select a **Start Date** and **End Date** at the top of the page.

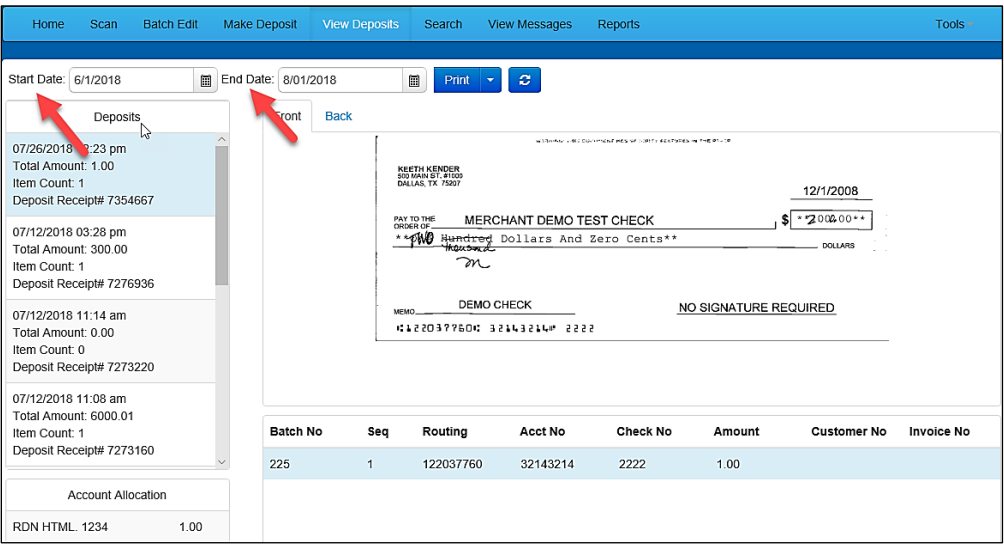

**3.** At the top of the page, select **Refresh** to view the deposit(s) within the date range.

**4.** Selecting **Front** and **Back** allows you to view the front and back side of a check image.

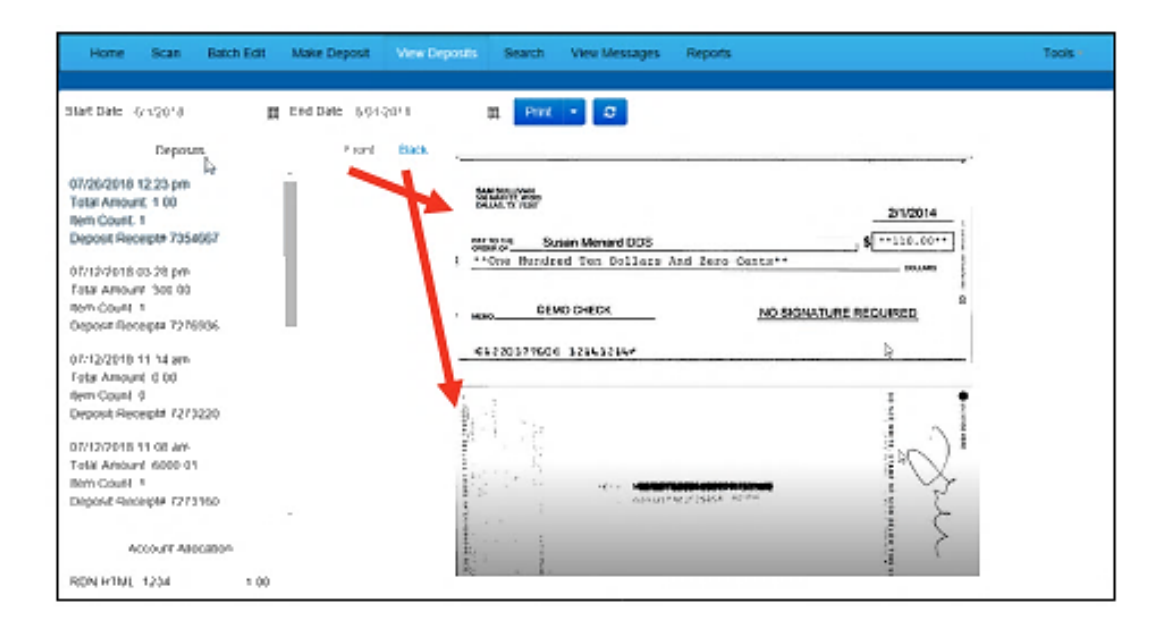

#### <span id="page-19-0"></span>Printing Images of Items

**1.** From the *View Deposits* page, highlight which deposit to view from the left column. The item(s) for that deposit appear.

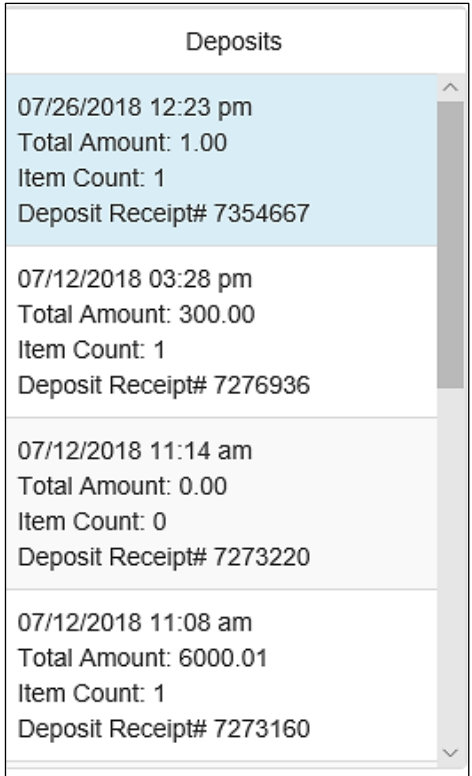

- **2.** At the top of the page, select one of several options for printing.
- Select **Print** to print the front and back of the check currently highlighted.
- Select the drop-down menu next to *Print* and click **Print All** to print the front and back images of all the items in the deposit.
- Select the drop-down menu next to *Print* and click **Print All Fronts Only** to print only the front images of all the items in the deposit.

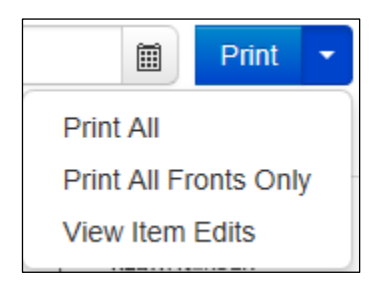

**3.** From the **Print** option at the top of the page, select the drop-down menu next to *Print* and click **View Item Edits** to see which user(s) have edited transaction amounts for the deposit in the Remote Deposit Now application.

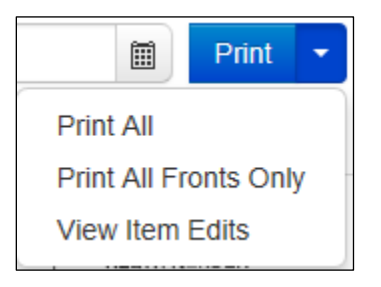

**4.** A list of edits made to the transaction will display, along with the *Date, User* who edited the transaction, the name of the field (*Field Name*) that was altered in the transaction, the *Before Value* of the field, and the *After Value* of the field.

#### <span id="page-21-0"></span>Searching for an Item

**1.** To look for a specific item in the Remote Deposit Now application, select **Search** from the top of the page (shown below).

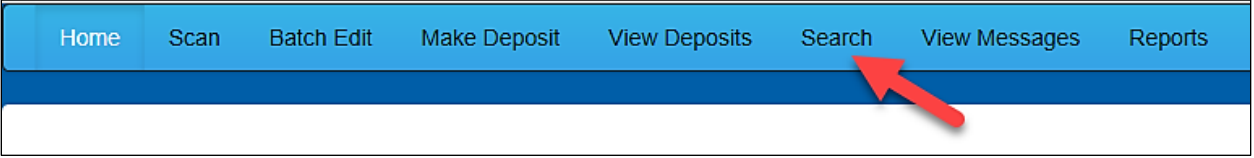

**2.** To search for specific item, complete the search criteria fields displayed. For a range of items between certain dates, complete only the **Start Date** and **Stop Date** fields.

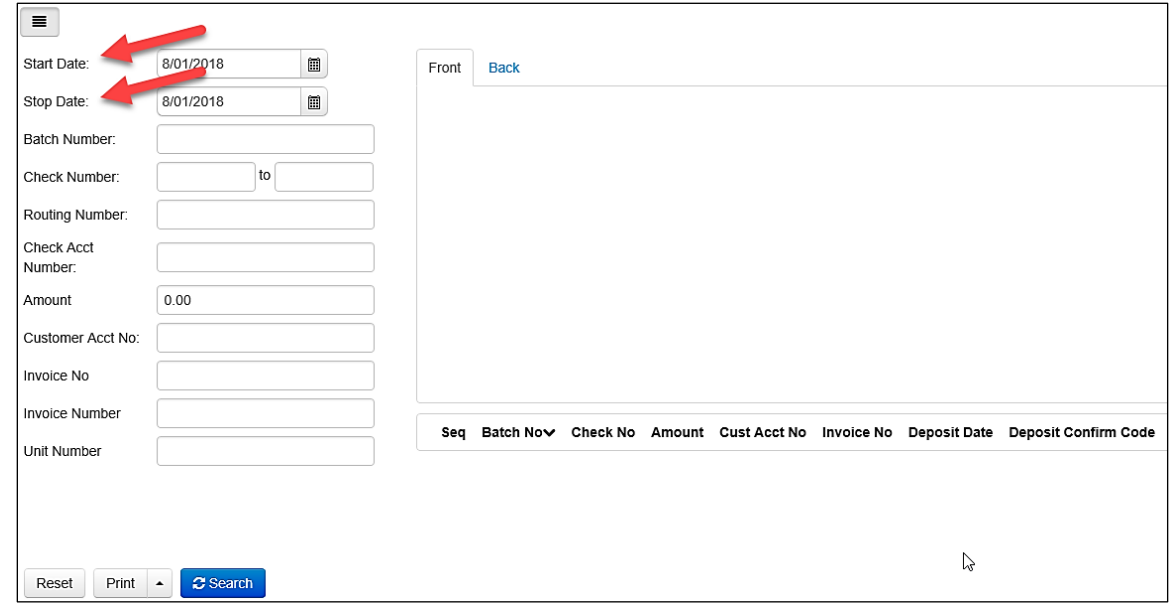

**3.** Select the **Search** link from the bottom of the page.

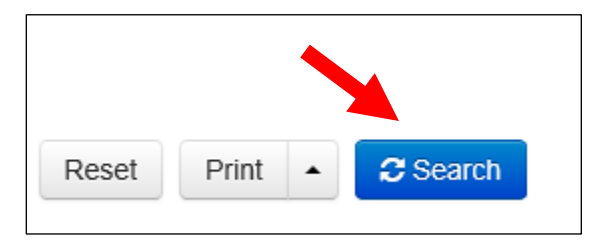

**4.** The search results appear. Select an item to print or hold the **Shift** key on your keyboard to highlight multiple items in the list.

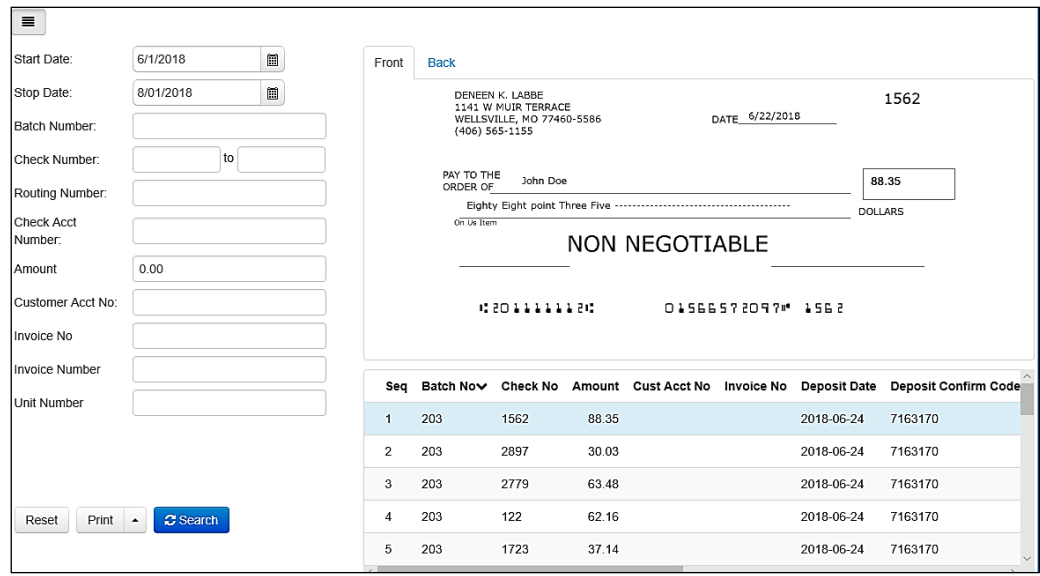

**5.** Select **Print** to print the front and back of a highlighted item. To print items, select the menu next to *Print* and then select **Print All**. Select **Print All Fronts Only** to print the front images of all items in the list.

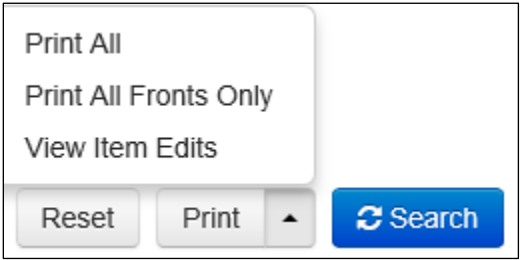

**PLEASE NOTE:** Any items that are voided in the application will not show in the Remote Deposit Now application.

# <span id="page-23-0"></span>**Application Reporting**

#### <span id="page-23-1"></span>Transaction Status Summary

Once at the Dashboard after logging in you can locate The *Transaction Status Summary. Here you will find* the total number of items and dollar amounts of all Check21 debits/credits, refunds, returns, and collection items for all locations being processed by a customer. This covers a rolling 60-day period and is broken down by a transaction's current status within the system.

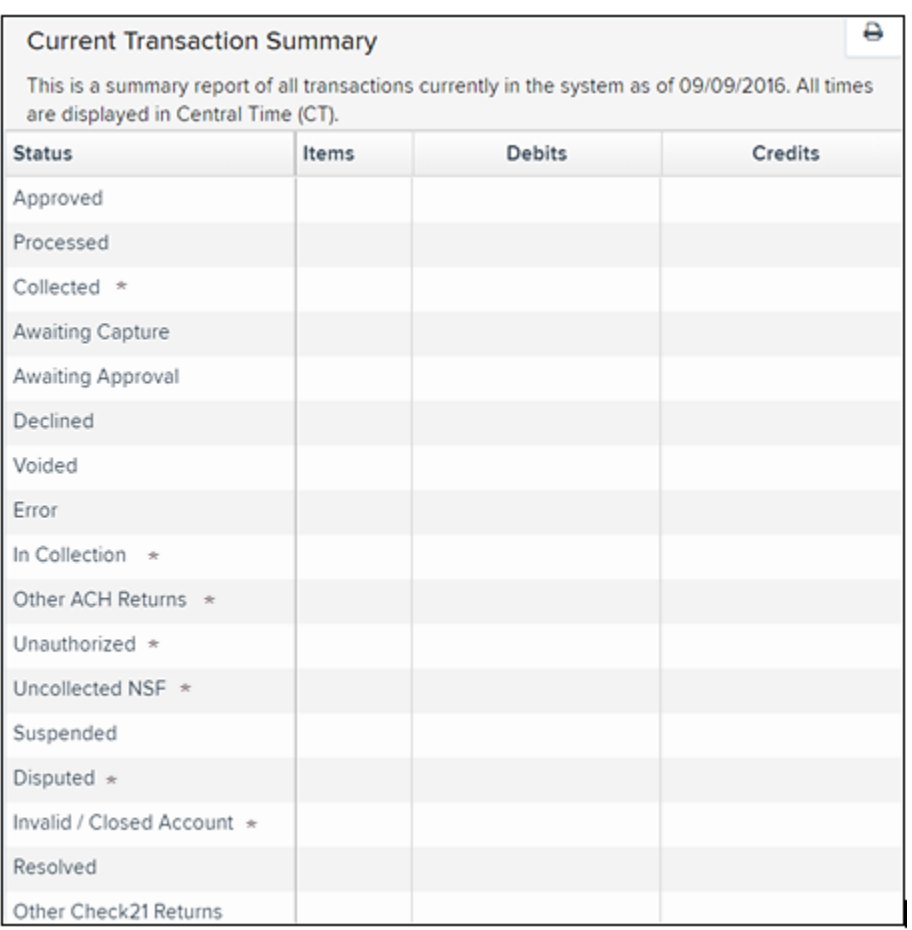

**Status with \* represents Affiliated Bank not utilizing through Remote Deposit Now.**

**Quickly identify any unusual activity regarding your transactions with any of the following status types:**

- Approved
- Processed
- Collected\*
- Awaiting Capture
- Awaiting Approval
- Declined
- Voided
- Error
- In Collection\*
- Other ACH Returns\*
- Unauthorized\*
- Uncollected NSF\*
- Suspended (requires financial institution's action to approve or void)
- Disputed\*
- Invalid / Closed Account\*
- Resolved
- Other Check21 Returns

#### **Transaction Statuses and Definitions**

**Approved** - The transaction has been verified and will be processed at the designated cut-off time.

**Awaiting Approval** - The transaction has been verified, but the amount of the transaction exceeded the *Dual Authorization* limit of the user who created it. An authorized approver must review and then either approve or void the transaction.

**Awaiting Capture** - Status for credit card transactions only.

**Collected\*** - (*ACH Only*) The transaction, originally returned NSF, has been re-presented to the Fed by ProfitStars, and funds were recovered.

**Declined -** The transaction has been declined by the EPS system and will not be processed. The transaction exceeded either *Dual Authorization* limits or *Velocity* limits.

**Disputed\*** - (*ACH Only*) The transaction was returned to ProfitStars by the Fed because the account holder at the receiving financial institution has disputed its validity. The transaction will be charged back (reversed).

#### **Error -** An internal error has occurred within the EPS system. Contact your first line of support.

**In Collection\*** - (*ACH Only*) The transaction, returned NSF, is in the process of being re-presented to the Fed by ProfitStars.

**Invalid/Closed Account\*** - (*ACH Only*) The transaction was returned to ProfitStars by the Fed because the account number at the receiving financial institution was invalid or because the account was closed.

**Other ACH Returns\*** - The ACH transaction has been returned by the Fed. The transaction will be charged back.

**Other Check 21 Returns** - The Check21 transaction has been returned by the Fed. The transaction will be charged back.

**Processed** - The transaction has been transmitted to the appropriate network Check 21. Changes can no longer be made, and the transaction can no longer be voided.

**Resolved** - The transaction has been moved into a *Resolved* status by a user to indicate that no further action related to the transaction is required. Transactions can be moved into a *Resolved* status from a status of *Declined, Voided, Invalid/Closed Account, Disputed, Uncollected NSF, Error,* or *In Research*.

**Suspended** - The transaction has been verified, but it has exceeded *Velocity* limits.

**Unauthorized** - This includes the total number of transactions and total amount that have been returned with one of five Unauthorized Return Reason Codes (R05, R07, R10, R29, R51).

**Note:** These R codes are no longer included in the *Disputed* status totals.

**Uncollected NSF\*** - (*ACH Only*) The transaction was returned to ProfitStars NSF by the Fed, and funds could not be recovered.

**Voided -** The transaction has been voided and will not be processed. A transaction may not be voided once the item is in the *Processed* status.

#### <span id="page-26-0"></span>Transaction Status Report

A *Transaction Status* report is a pre-defined report listing all transactions within a specific status. It automatically generates when you click a status link from the *Current Transaction Summary*. For example, select **Approved**.

The list will contain items that have been processed within the last 60 days and will give you access to individual transaction information. The report can be printed or saved (exported) into a Microsoft<sup>®</sup> Office Excel<sup>®</sup> spreadsheet (.xlsx), a tab-delimited file (.tsv), or a comma-delimited file (.csv).

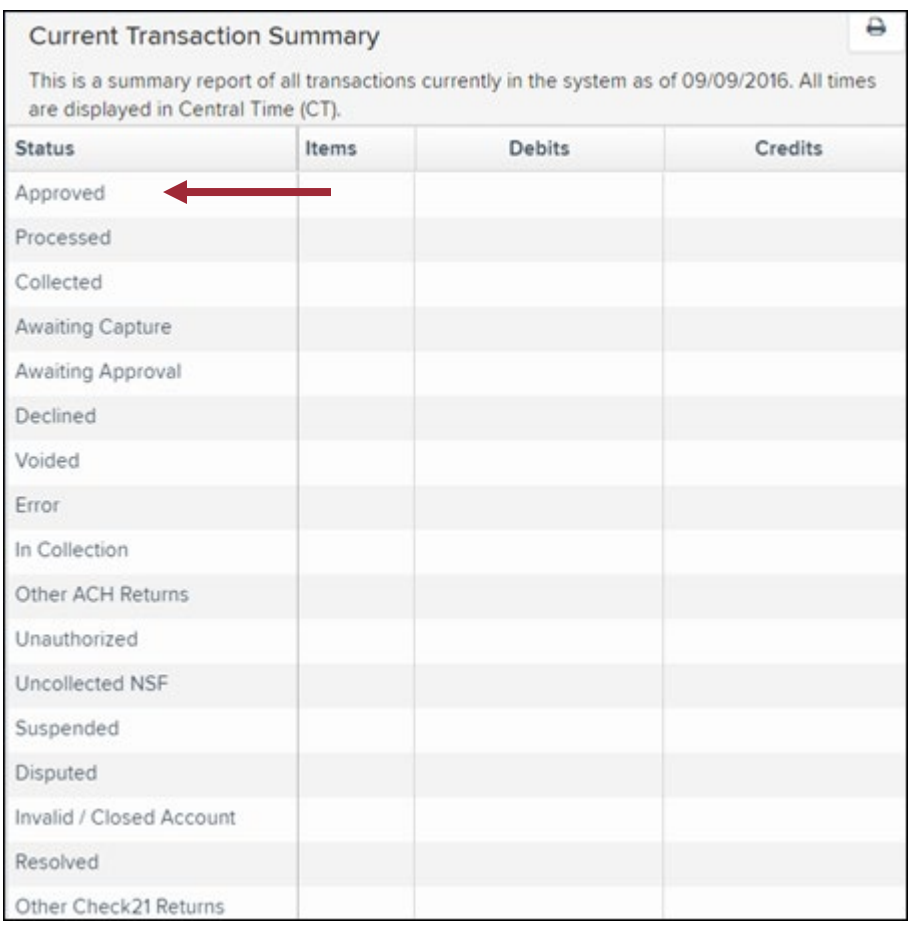

**1.** A list of the first 25 (default value) transactions are displayed, although you may navigate through pages of results to locate more transactions. To view details for a transaction, select the **View** link in the column to the far left of that transaction.

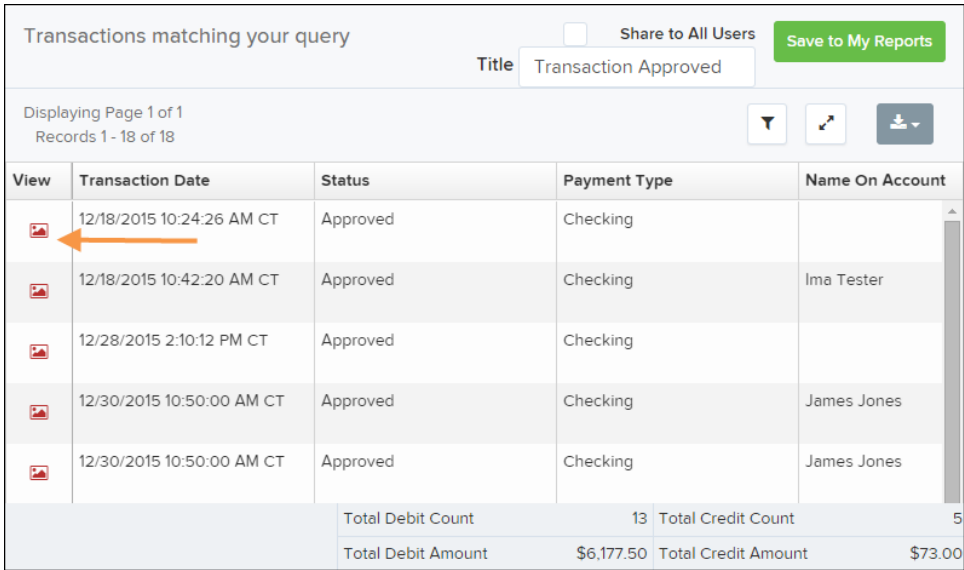

**2.** The *Transaction Details* page appears, including the **Show Events** and **Show Audit History** options.

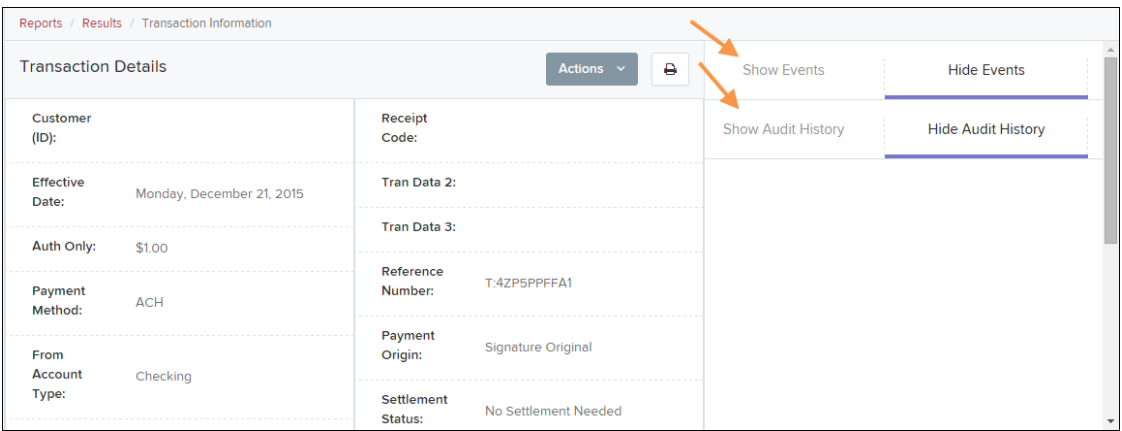

#### <span id="page-28-0"></span>Editing a Transaction

Transactions may be edited by their effective date and/or amounts or voided until they are processed. Once processed at the designated cut-off time, transactions will be deposited as entered. Any edits performed after file transmission will not be reflected in the file *View, Audit History, or Event History.*

- **1.** Log in, and then select a status from the *Current Transaction Summary*. For example, click the **Approved** status link.
- **2.** Select the **View** link next to the transaction you would like to edit.
- **3.** The *Transaction Details* page appears. To edit the amount, select **Edit** next to the *Sale* field.

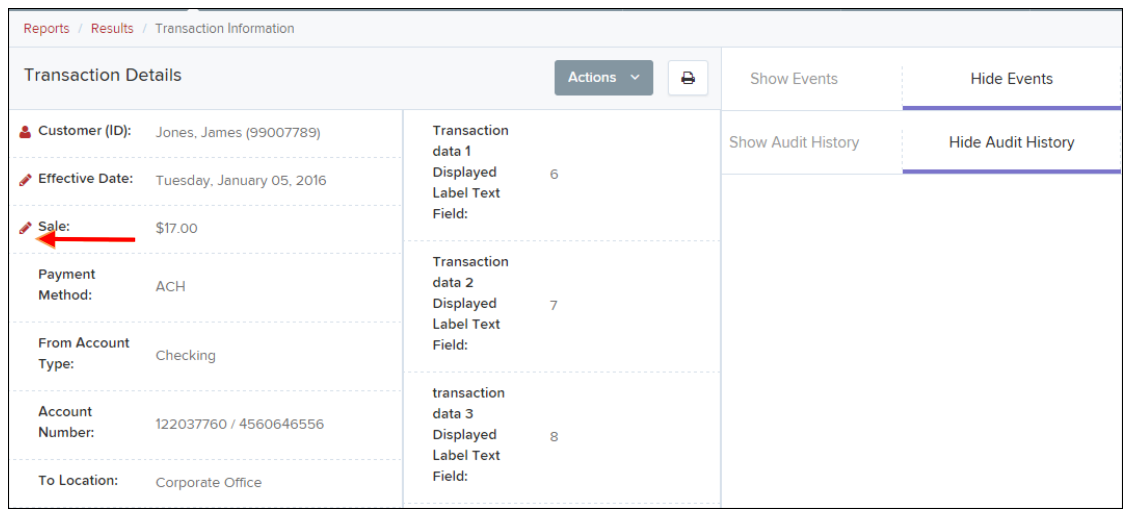

**4.** The **Sale** amount will become a workable field where you can enter a new amount. Enter a new amount and a reason for changing the amount. Select the green check when finished.

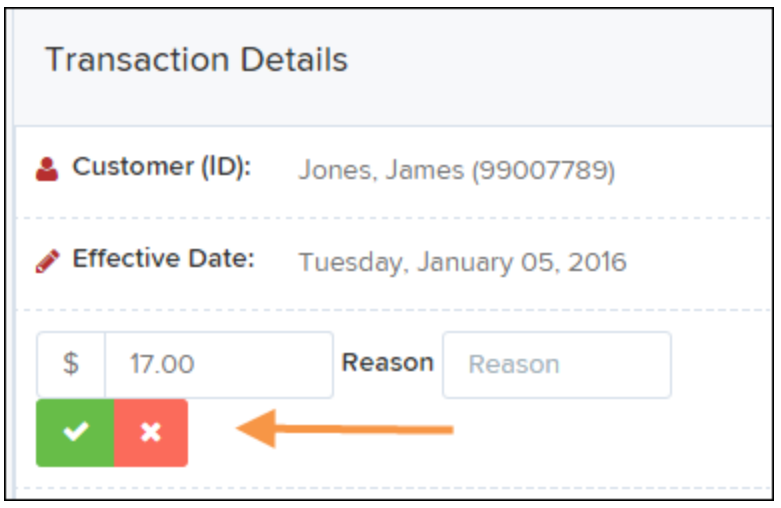

**5.** To change the date the transaction will be processed, click **Edit** next to the *Effective Date* field. Enter the date from the calendar option. Enter a **Reason** for the change and select the green check when finished.

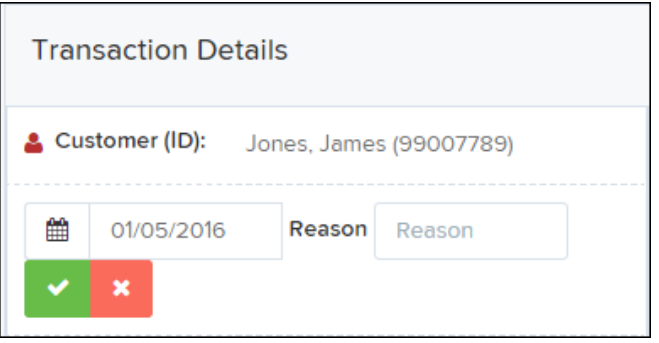

### <span id="page-30-0"></span>Voiding a Transaction

- **1.** Log in and then select a status from the *Current Transaction Summary* that has not yet been processed. For example, click the **Approved** status link.
- **2.** A report of approved transactions appears. Select the **View** link next to the transaction you would like to void.
- **3.** The *Transaction Details* page appears. Click **Actions** then **Void**.

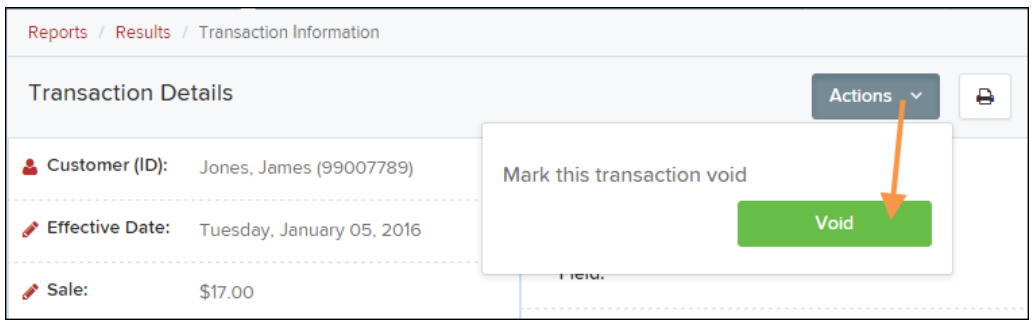

**4.** The system will ask you to confirm voiding the transaction. Click **Void**. The transaction will be voided and appear as a *Voided* status on the *Current Transaction Summary* page until it is resolved (see next section).

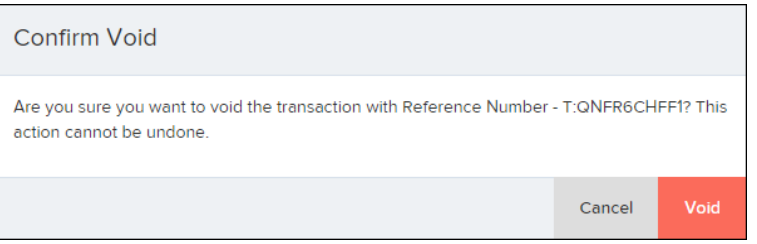

#### <span id="page-31-0"></span>Resolving a Transaction

Resolving a transaction means indicating a reason why the transaction was voided for communication and auditing purposes. Once a transaction has been voided, it will appear in the *Voided* status, where you can opt to resolve the transaction.

**1.** Log in to the application and then select the **Voided** status from the *Current Transaction Summary* on the *Dashboard* page of the application.

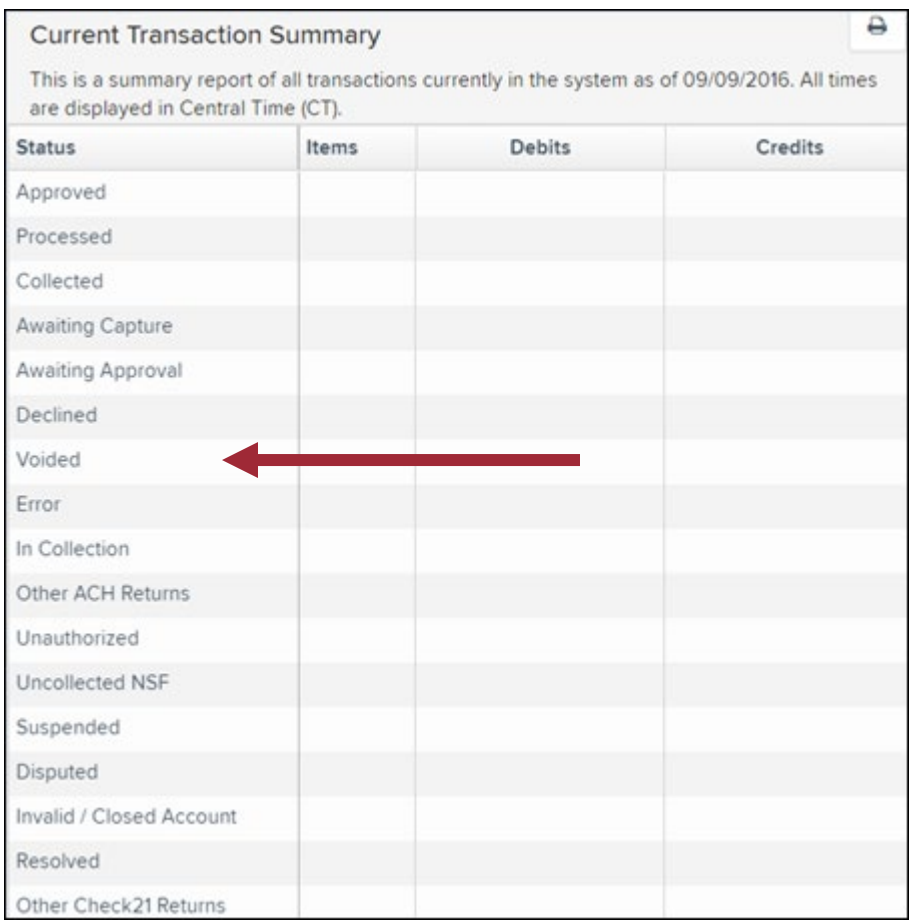

**2.** Click **View** for the transaction you wish to resolve, as shown below.

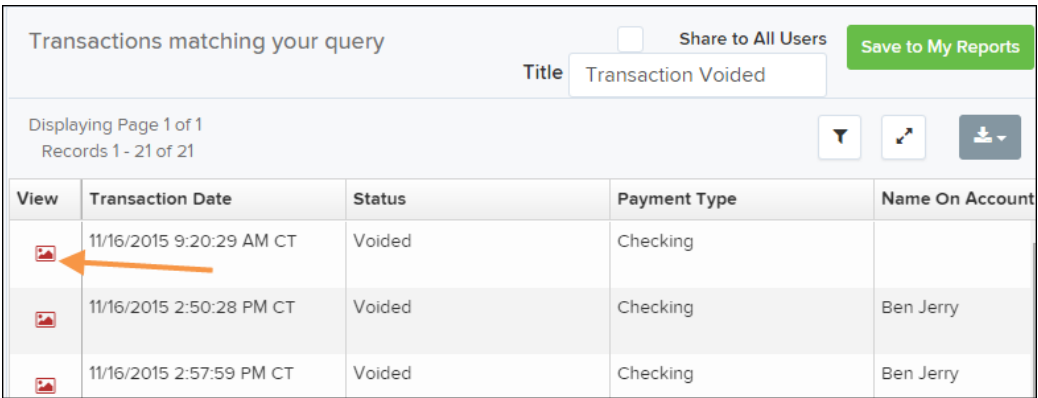

**3.** From the *Transaction Details* page, click **Actions**. Enter a reason for resolving the transaction. For example, the transaction was deposited in the wrong account. Select **Resolve**. The transaction will now appear under the *Resolved* status in the *Current Transaction Summary*.

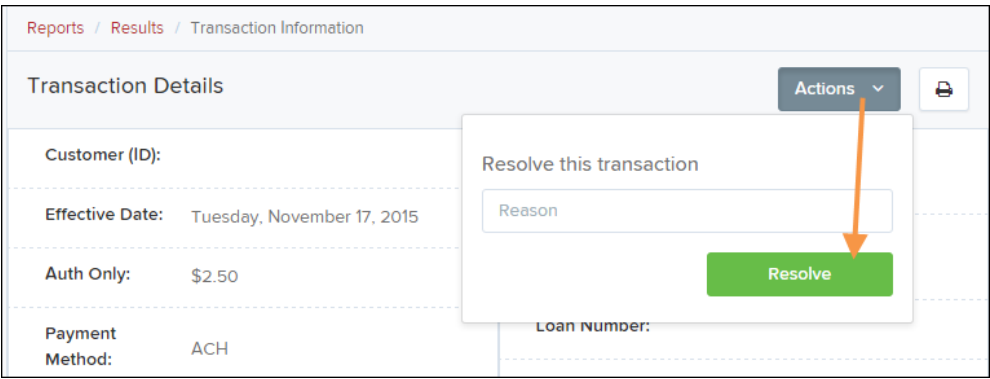

### <span id="page-33-0"></span>**The Reports Page**

The *Reports* tab grants you access to several reports available to run.

• **Standard Reports** – Provides a list of reports with pre-set filters to show specific items. For example, the **Show Items Detected as Duplicate Transactions** option generates information about all the transactions that have been flagged as duplicate items in any number of deposits.

**PLEASE NOTE**: The pre-set filters can be customized to fit your needs for any Standard Report.

- **My Reports** Allows you to customize a report based on your informational needs. You may save this report as a template for future use, and it will be available only to your profile as a user.
- **Shared Reports** Allows you to customize a report and save it as a template available for other users to access and use. Only the person who created this report template can delete it.
- **Credits and Debits to Your Merchant Settlement Account** Identifies deposits made within a date range and displays individual transaction amounts making up the deposit, with details of each transaction.

### <span id="page-34-0"></span>**Using the Report Builder Utility**

The report builder utility can be used to create one-time queries and custom recurring daily, weekly, and monthly reports for bookkeeping, historical research, and problem solving.

There are two options when creating a customized report: **New Report** and **New Shared Report**. While both are customizable, the shared report is available to other users who have access to the system. Other users will be able to pull the shared report and use its settings to generate information. Only the user who created the shared report can delete it.

**1.** Log in to the application, and then select **Reports** from the left main menu.

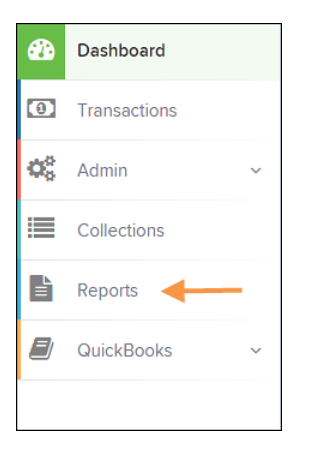

**2.** Click **New Report** or **New Shared Report**, if it will be available to others.

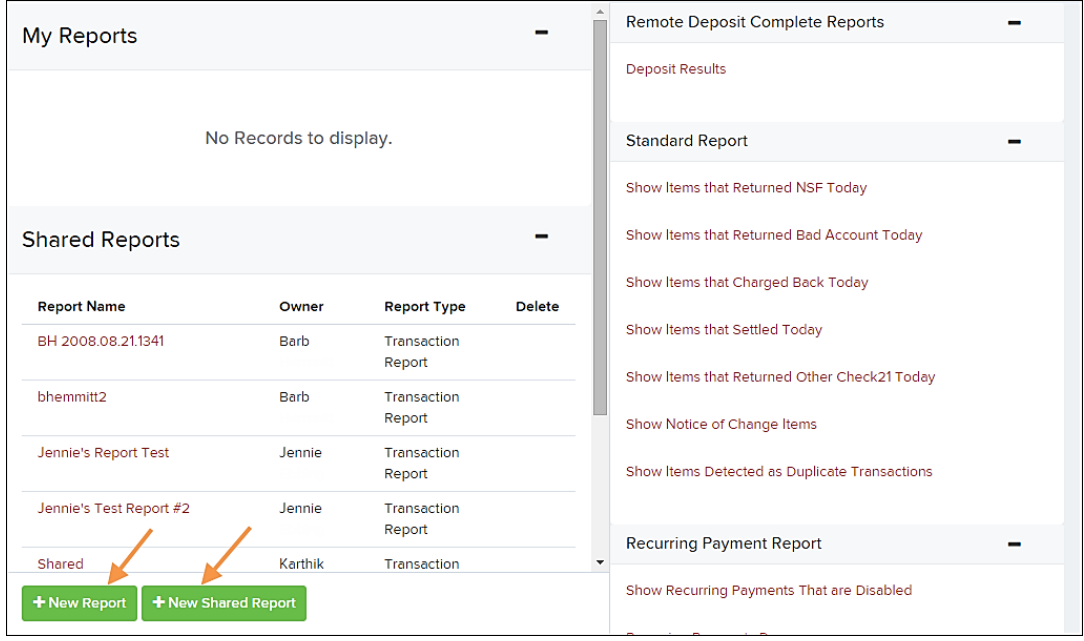

**3.** The *Report* page appears. In the top bar, enter a **Title** for the report. Fill in the report criteria in each of the four sections: *Report Type, Date Range, Advanced,* and *Report Column* headers.

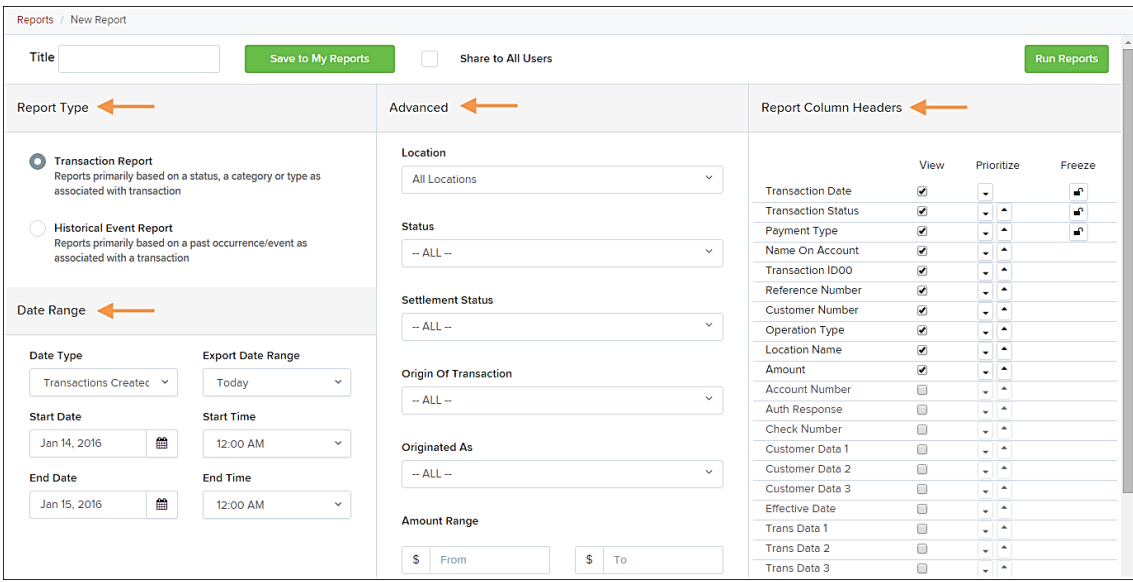

- **Report Type** Designate if your report will be a **Transaction Report** based upon the current status of a transaction, or a **Historical Event Report** based upon past events a transaction has been through in the system.
- **Date Range** In the *Date Type* field, select either **Transactions Created** or **Effective Dates** for the report, which will determine if the report displays transactions based upon the date, they were created versus the date they took effect.
	- Select a pre-specified date range using the **Export Date Range** option (ideal for recurring reports) or specify your own date range with the **Start Date** and **Start Time** and the **End Date** and **End Time** fields.

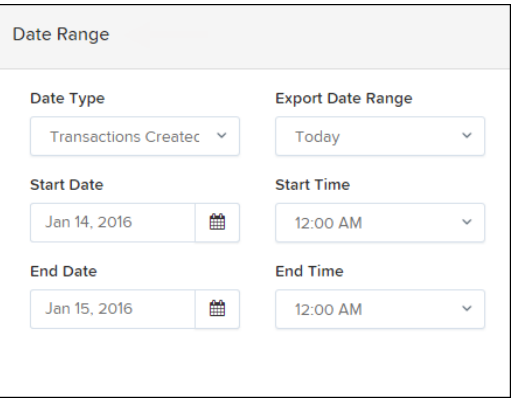

**PLEASE NOTE**: If you are creating a Historical Event Report, a custom date range will be unavailable.

- **Advanced Filters** section specify the **Location** and **Status** of the transaction you wish to have in your report.
	- **Settlement Status**: Whether a transaction has been deposited. Designate a single status or multiple statuses by selecting the appropriate check box(es).
	- **Origin of Transaction**: Determines how the transaction was received and will be coded. You may designate a single origin for the report or multiple origins by selecting the check box next to each option.
	- **Originated As**: Specifies how the transaction will be processed. You may designate a single type or multiple types.
	- **Account Type**: Determines the type of transaction the report will display. You can select a specific account type or select **ALL**.
	- **Operation**: This option specifies what process a transaction has been through. You may designate one process or select **ALL**.
	- **Authority Response Code**: This option represents the types of return responses that can be received for a transaction. Select a specific response code or select **ALL**.
	- **Amount Range**: The **From** and **To** options allow you to look for transactions with a specific amount or between amount values in decimal format (XX.XX).
- **Report Column Headers** This section allows you to organize how the report displays.
	- Select the **View** check box next to any fields to have them show on the report.
	- Under **Prioritize**, use the arrows to change the order in which information appears. For example, select the upward arrow to have a field listed before others, or the select the downward arrow to have other fields listed before it.
	- Use **Freeze** to lock fields when viewing a report. This will hold certain fields in view while you explore the rest of the report information.

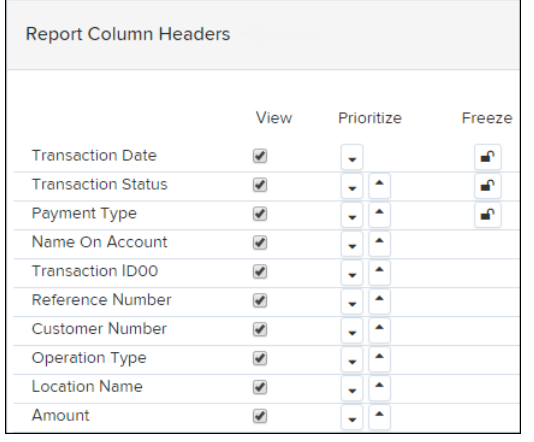

**4.** At this time, you may choose to select the **Share to All Users** check box if you want to have this report available for other users to view. If you selected **New Shared Report**  previously, this box will already be selected.

Alternatively, you may wish to save the report for your own use later by selecting **Save to My Reports**. This option will both save the report and generate a report to view.

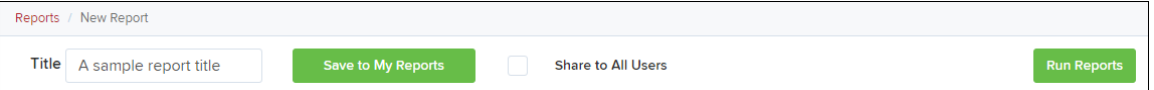

The report displays results.

- Use the filters to change the report and select **Run Reports** again, or you can print/export the report, as needed.
- Column headers in the report are selectable for organization. Select a column header to organize the report based on that column's information, in either ascending order (designated by an upward arrow) or descending order (designated by a downward arrow).
- Select **View** to the left of an item to view more details about the transaction.
- To change the report template, adjust the report filters as desired, and select **Save to My Reports**, which will save the filter options as a template for later use.

**PLEASE NOTE**: Be sure to select the **Share to All Users** check box if you wish to save the report for others to use.

#### <span id="page-37-0"></span>Additional Reports

For information on additional available reports, please review the *User Reports Handbook*.